# 2008 年宝马半智能钥匙增加匹配

支持设备: 元征综合诊断设备配有 G1 或 G3 编程器

支持产品: 2008年宝马 X5,车辆 VIN 码: WBAFE41088L15\*\*\*\*

案例描述: 宝马 X5 防盗类型 CAS3 半智能钥匙增加

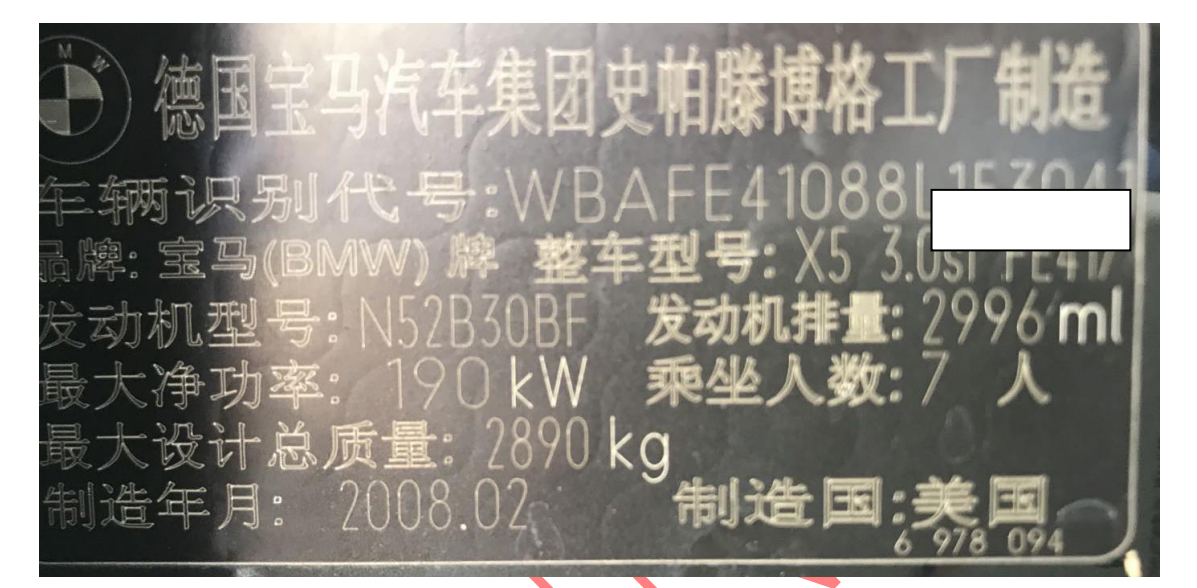

## 操作流程:

1. 以 X431-PADV 为例, 进入诊断系统选择【防盗系统】进入如图 1:

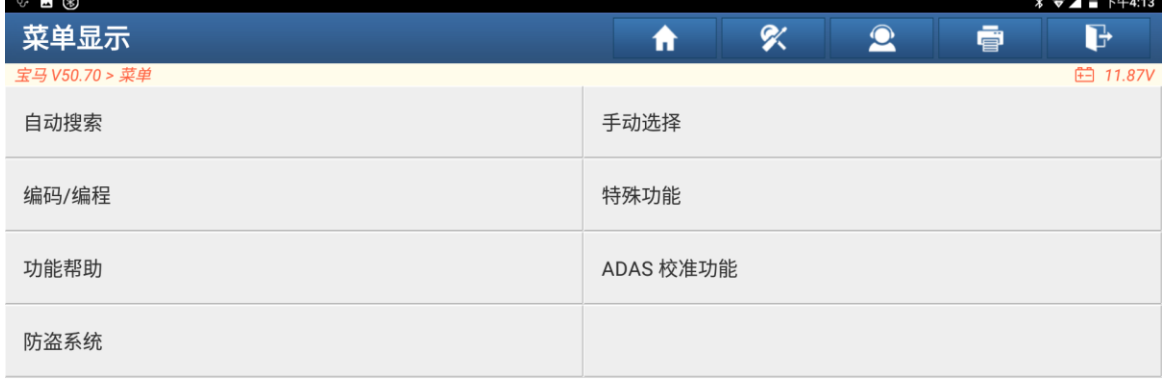

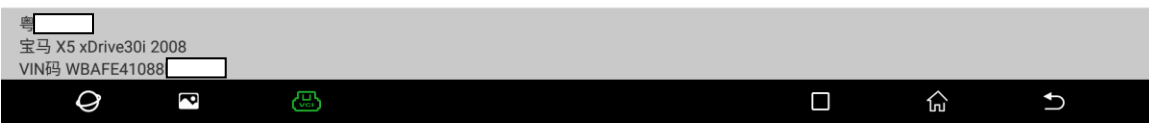

图 1

2. 连接防盗编程器选择"确定",进入如图 2:

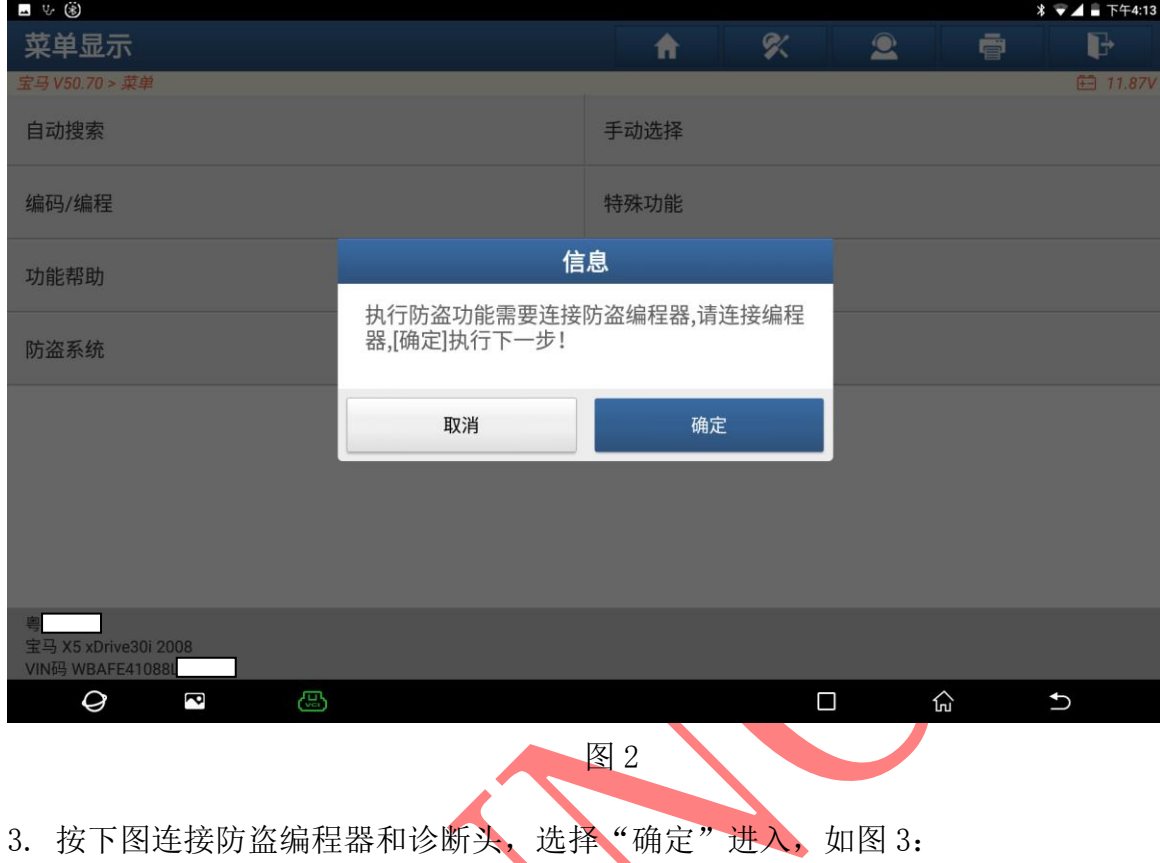

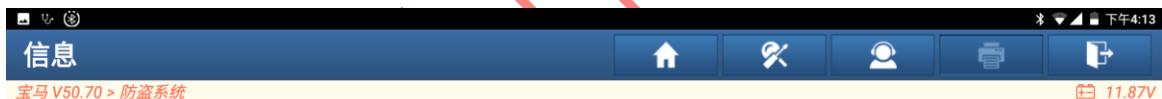

请同时连接诊断接头和防盗编程器(如果防盗编程器名字是G3,请按左图连接,如果是G1,则请按右图连接)

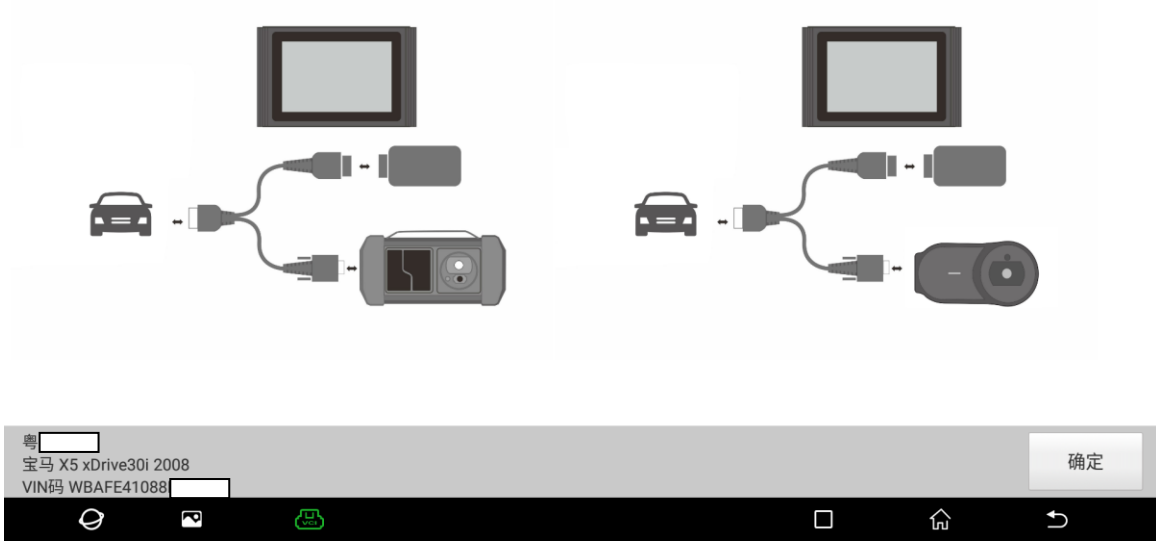

图 3

#### 4. 选择【CAS3/CAS3+防盗系统】进入如图 4:

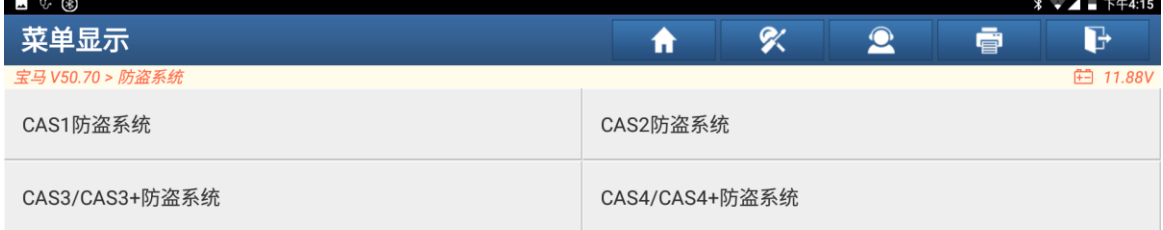

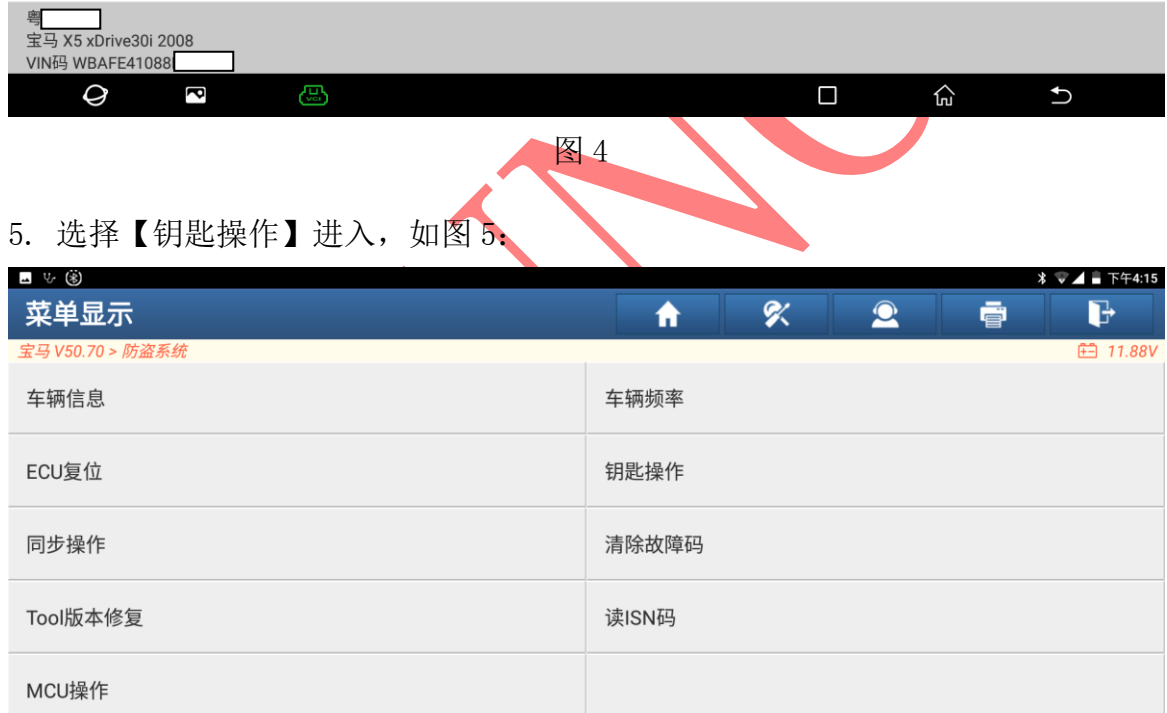

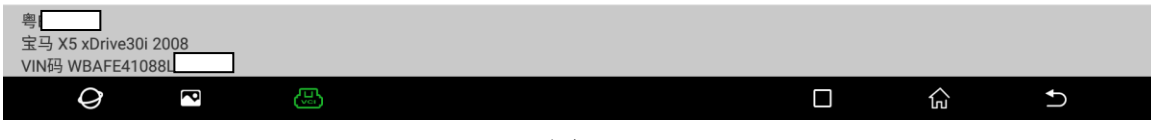

图 5

#### 6. 选择【钥匙学习】进入,如图 6

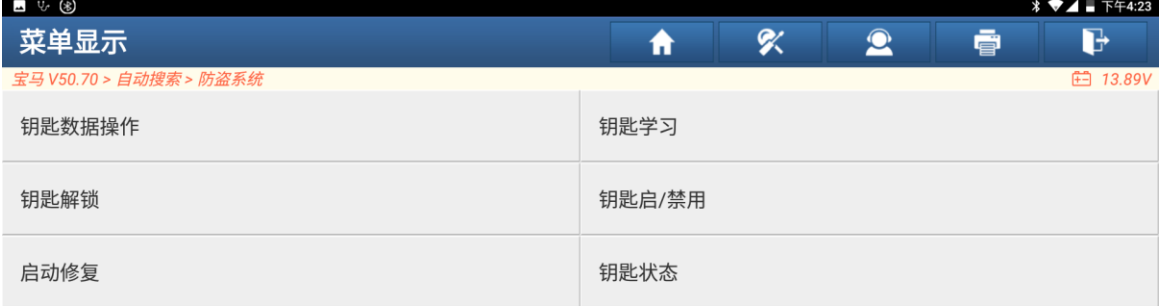

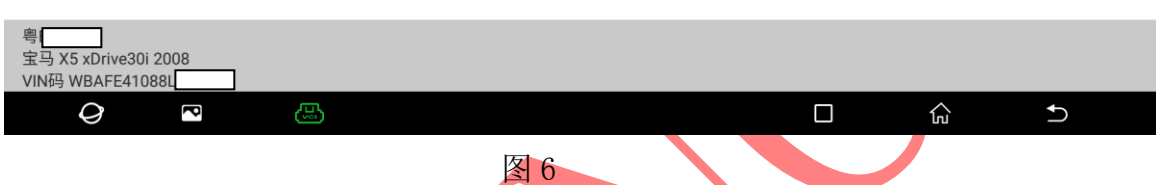

7. 连接网络,选择"确定"进入,如图 7:

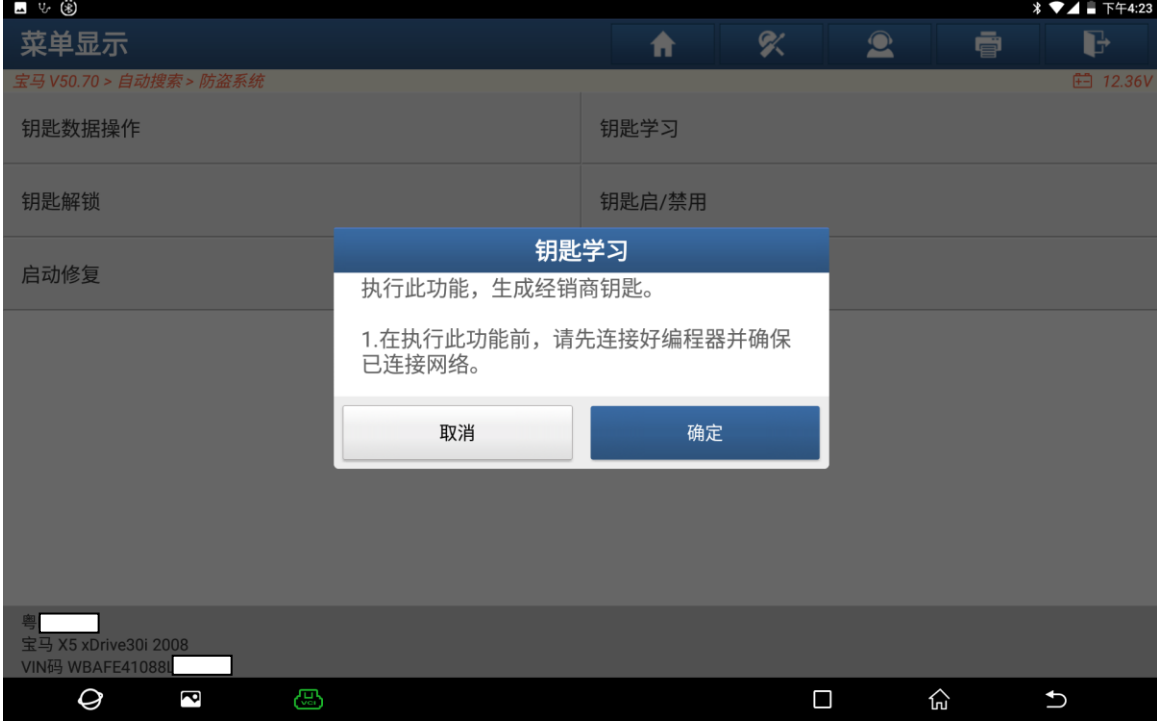

图 7

8. 增加钥匙通过钥匙读取数据不是钥匙全丢,选择"否"进入如图 8:

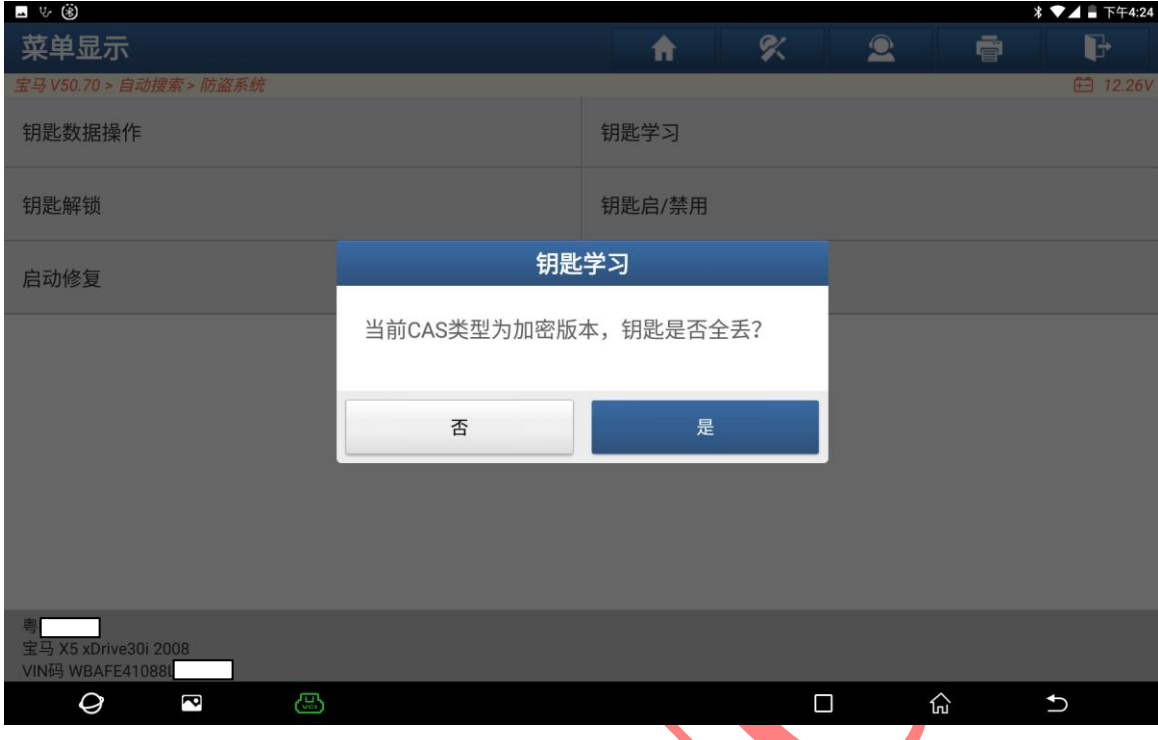

9. 将原车钥匙插入点火开关,并打开点火开关选择"确定"进入如图 9, 图 9-1:

**图 8 图 8 图 8 图 8 图 8 图 8** 

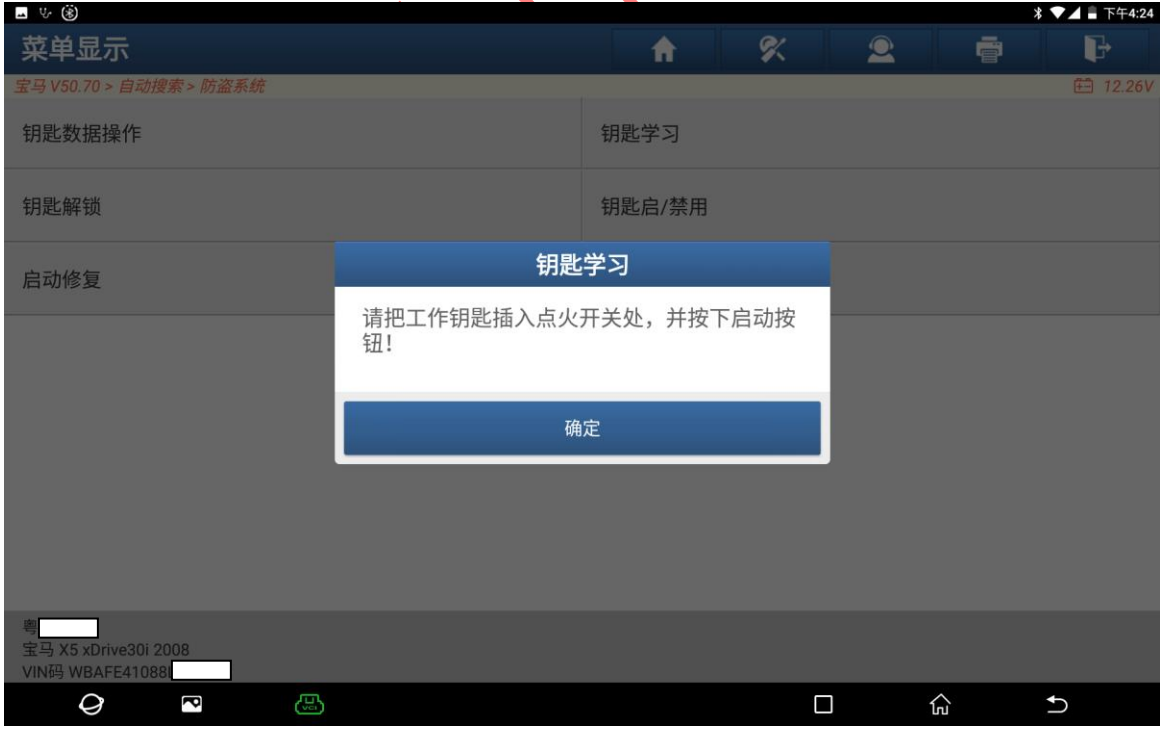

图 9

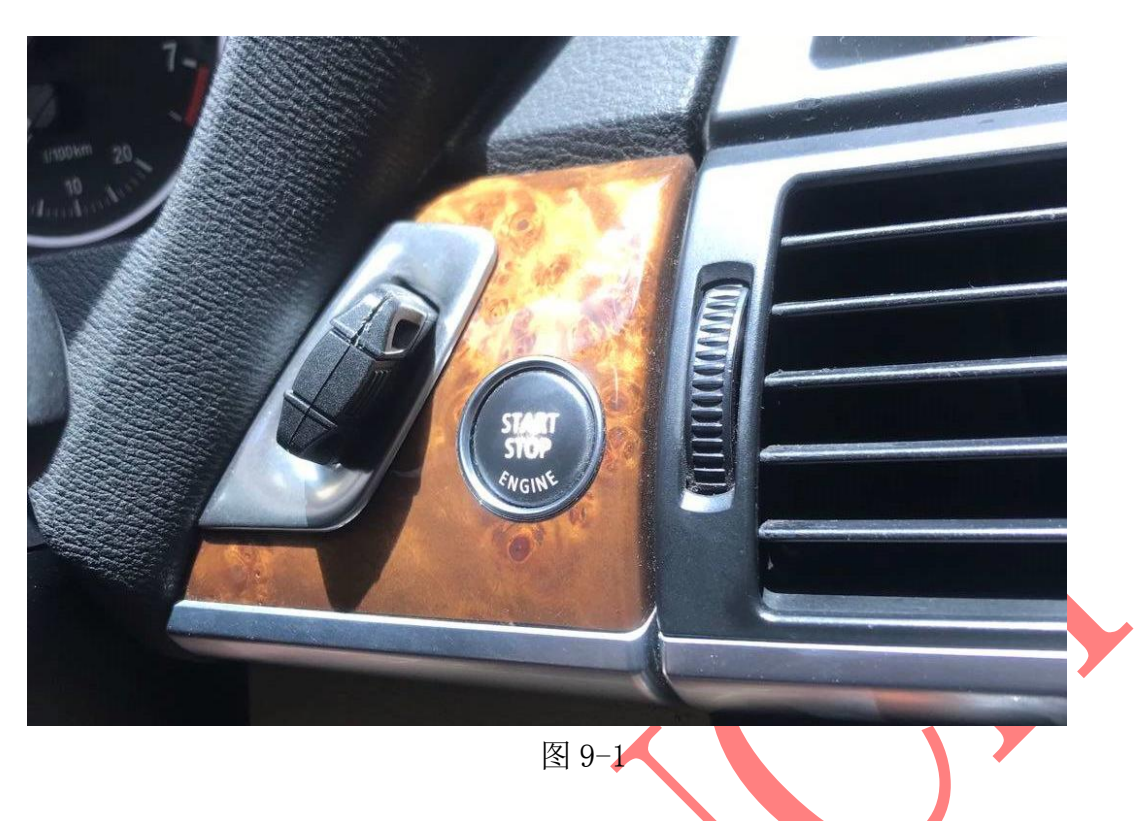

10. 将钥匙拿出点火开关,选择"确定"读取钥数据进入如图 10:

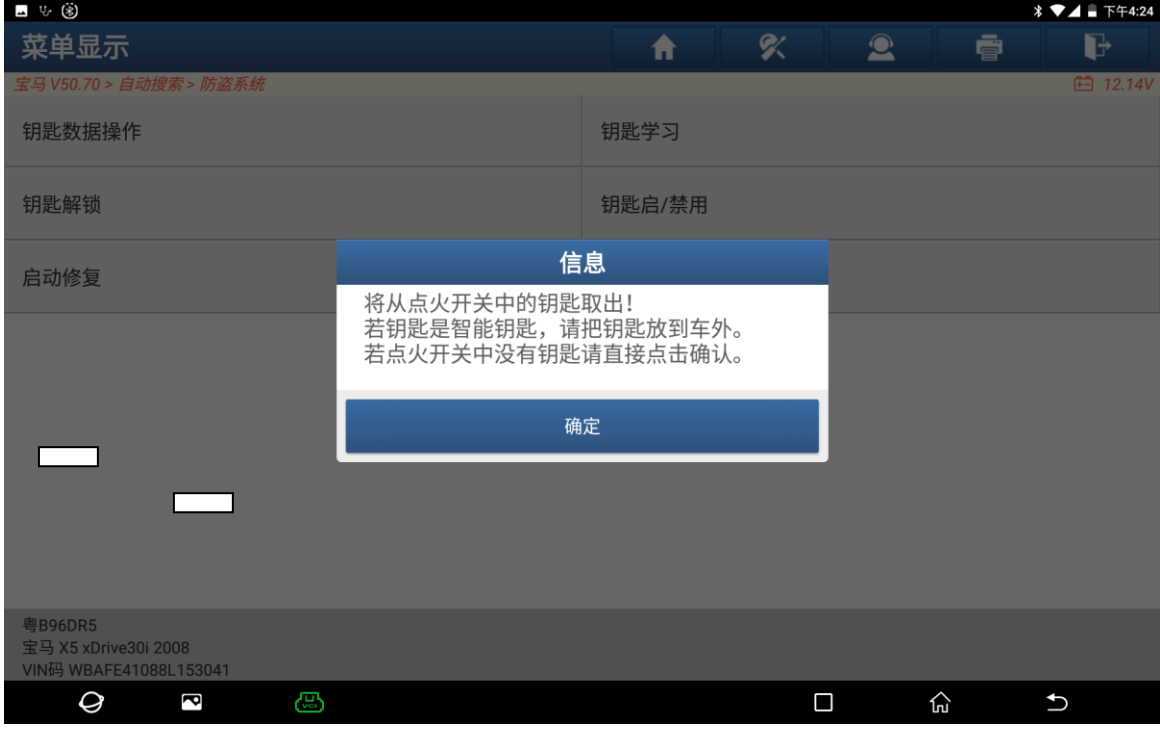

图 10

11. 钥匙数据读取成功,保存钥匙数据,选择"是"进入如图 11:

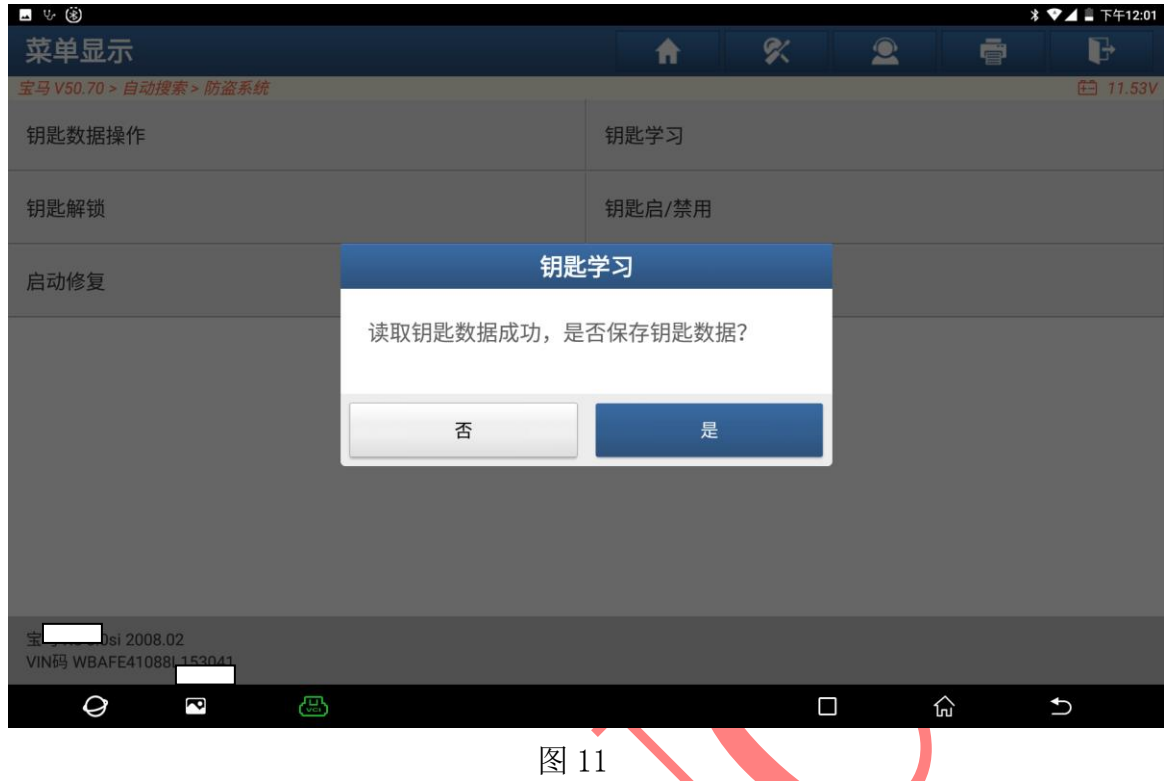

12. 输入保存文件名,选择"确定"进入如图 12:

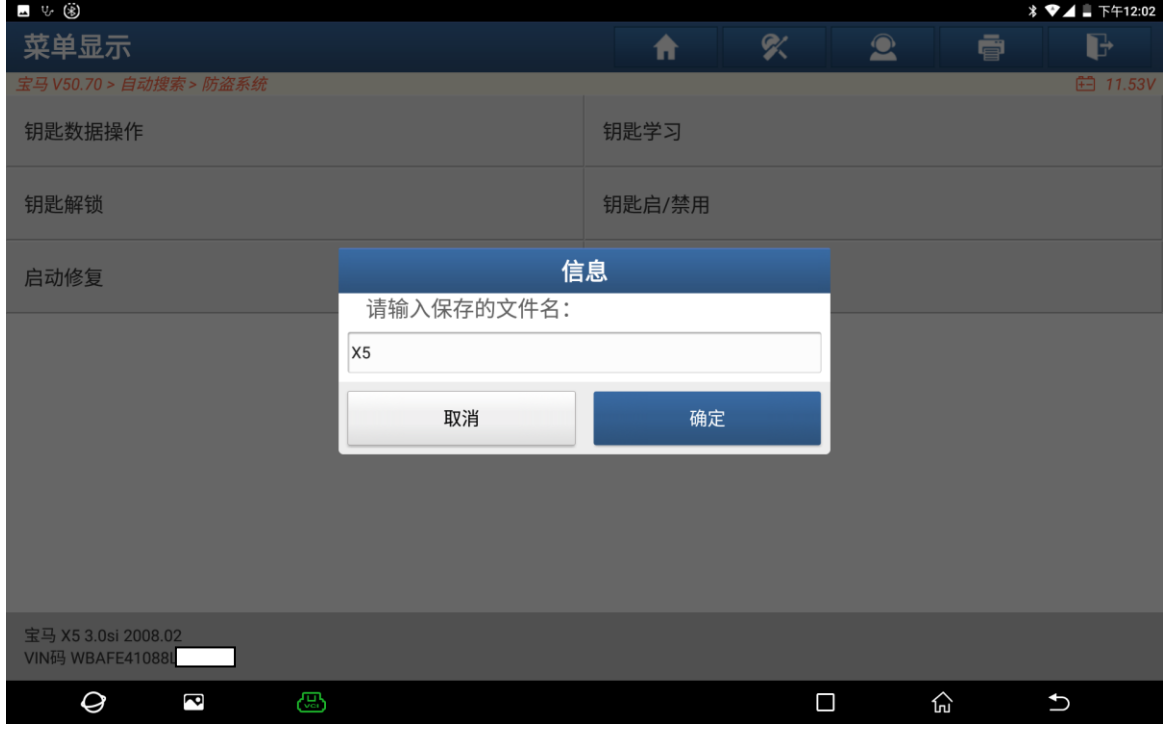

图 12

13. 确定好保存文件夹位置和文件名,选择"确定"保存文件如图 13:

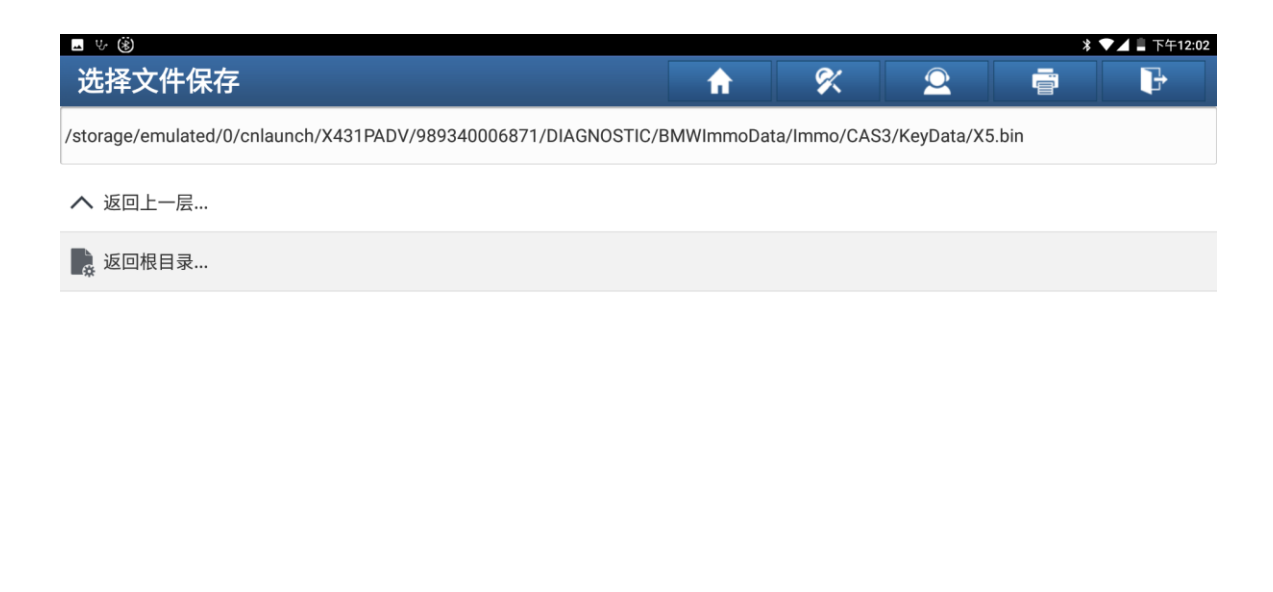

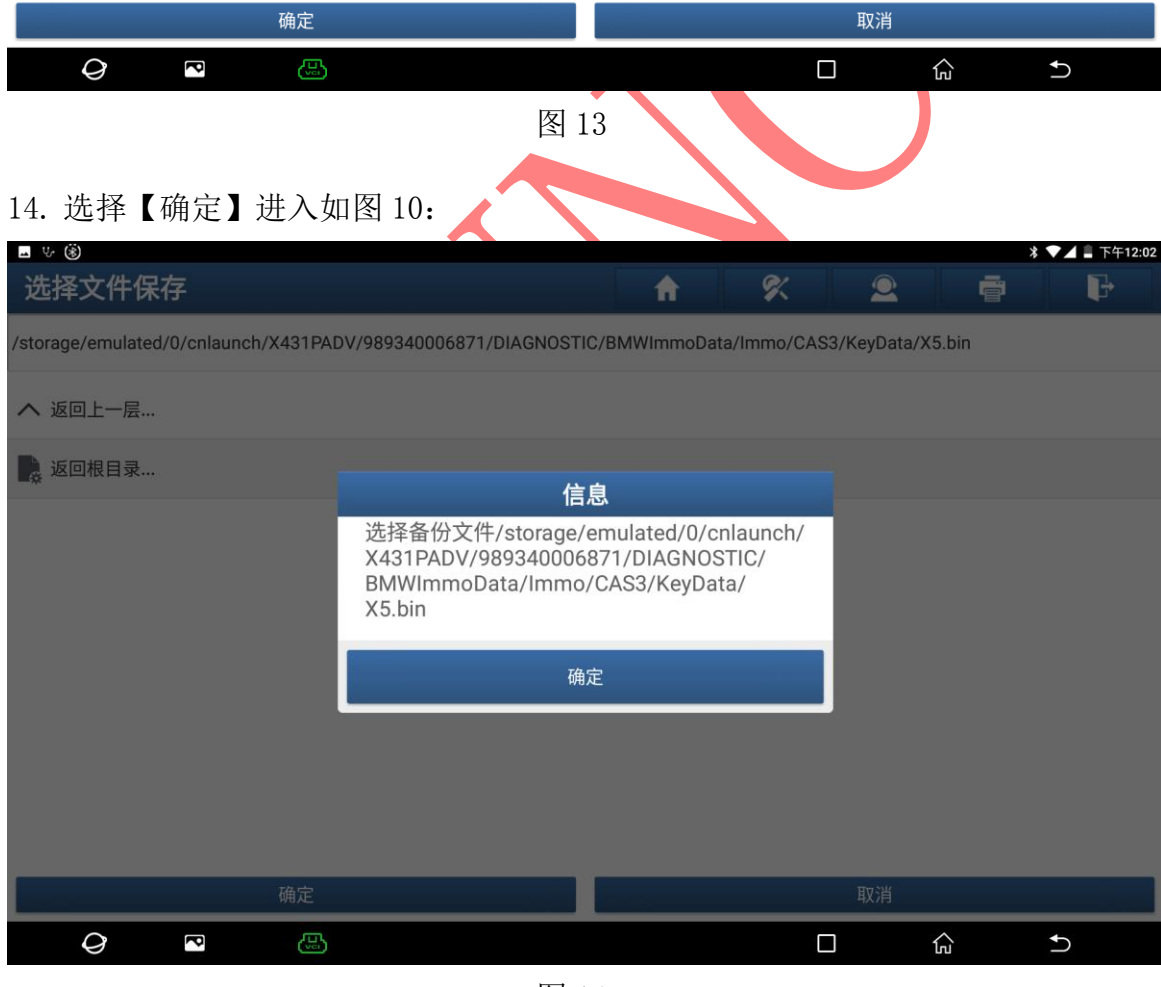

图 14

15. 钥匙信息备份成功,需要恢复原车钥匙数据可用该信息还原,

#### 选择"确定"进入如图 15:

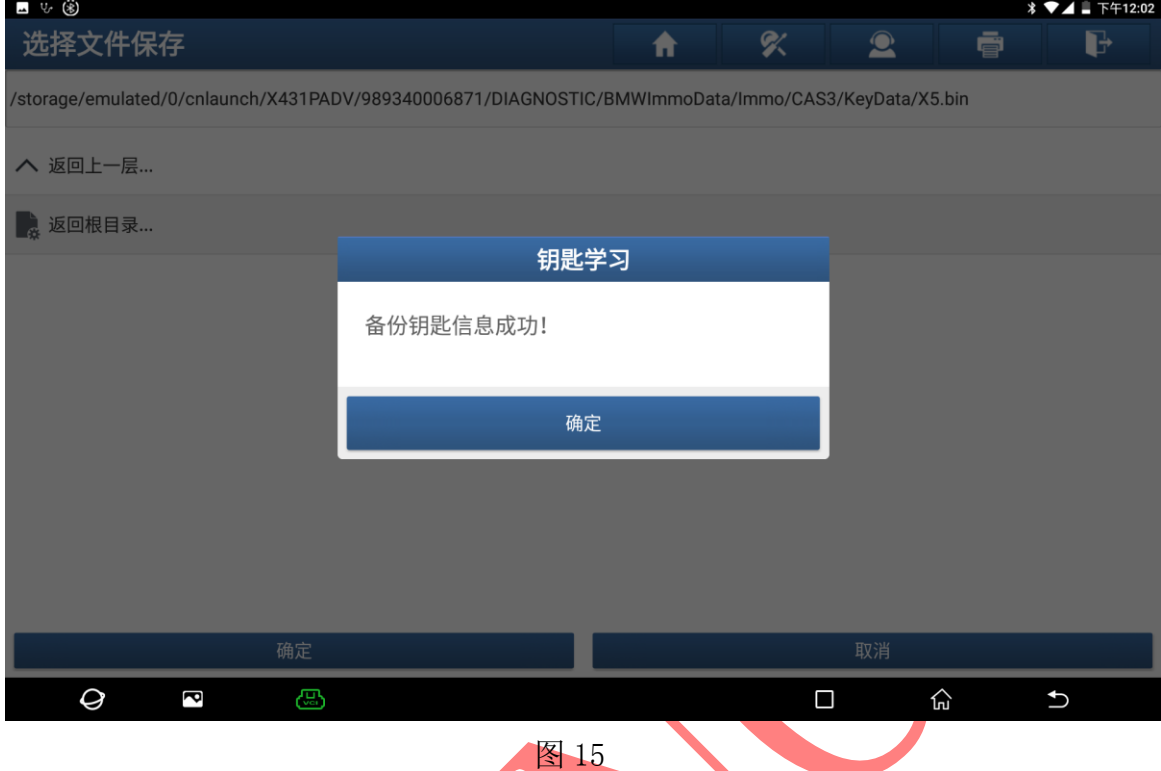

#### 16. 点击钥匙位置,选择【编程器生成钥匙】进入如图 16:

| ⊿ ৬ ⊛                                      |                  |                                |        |           |           |
|--------------------------------------------|------------------|--------------------------------|--------|-----------|-----------|
| 钥匙学习                                       |                  |                                | Χ<br>A | $\bullet$ | d<br>ē    |
| <b>白 11.57V</b><br>宝马 V50.70 > 自动搜索 > 防盗系统 |                  |                                |        |           |           |
| 钥匙位置                                       | 钥匙ID             | 钥匙类型                           | 钥匙状态   | 车辆信息      | 启禁用状态     |
| 钥匙1                                        | 92A98B96         | PCF 7953 remote key            | 已使用    | 004B00    | 启用        |
| 钥匙2                                        | A7C68B96         | PCF 7953 remote key            | 已使用    | 014B00    | 禁用        |
| 钥匙3                                        | 85D27D97         | PCF 7945 remote key            | 已使用    | 004300    | 启用        |
| 钥匙4                                        | <b>FFFFFFFFF</b> | Unknown                        | 未使用    | 007608    | 启用        |
| 钥匙5                                        | <b>FFFFFFFFF</b> | Unknown                        | 未使用    | 007608    | 启用        |
| 钥匙6                                        | 0883FE97         | PCF 7945 remote key            | 已使用    | 004300    | 启用        |
| 钥匙7                                        | <b>FFFFFFFFF</b> | Unknown                        | 未使用    | 007608    | 启用        |
| 上口曰しへ                                      | <u>naaaaaa 7</u> | $n \wedge n \wedge n \wedge n$ | 一生中    | $A$ $A$   | $***$ $-$ |
| 点火开关生成钥匙                                   |                  | 擦除钥匙<br>编程器生成钥匙                |        |           |           |
| 宝马 X5 3.0si 2008.02<br>VIN码 WBAFE41088I    |                  |                                |        |           |           |
| 산<br>Ø<br>P<br>ඏ<br>□<br>$\biguplus$       |                  |                                |        |           |           |

图 16

17. 放入新钥匙,选择"确定"开始编程钥匙如图 17:

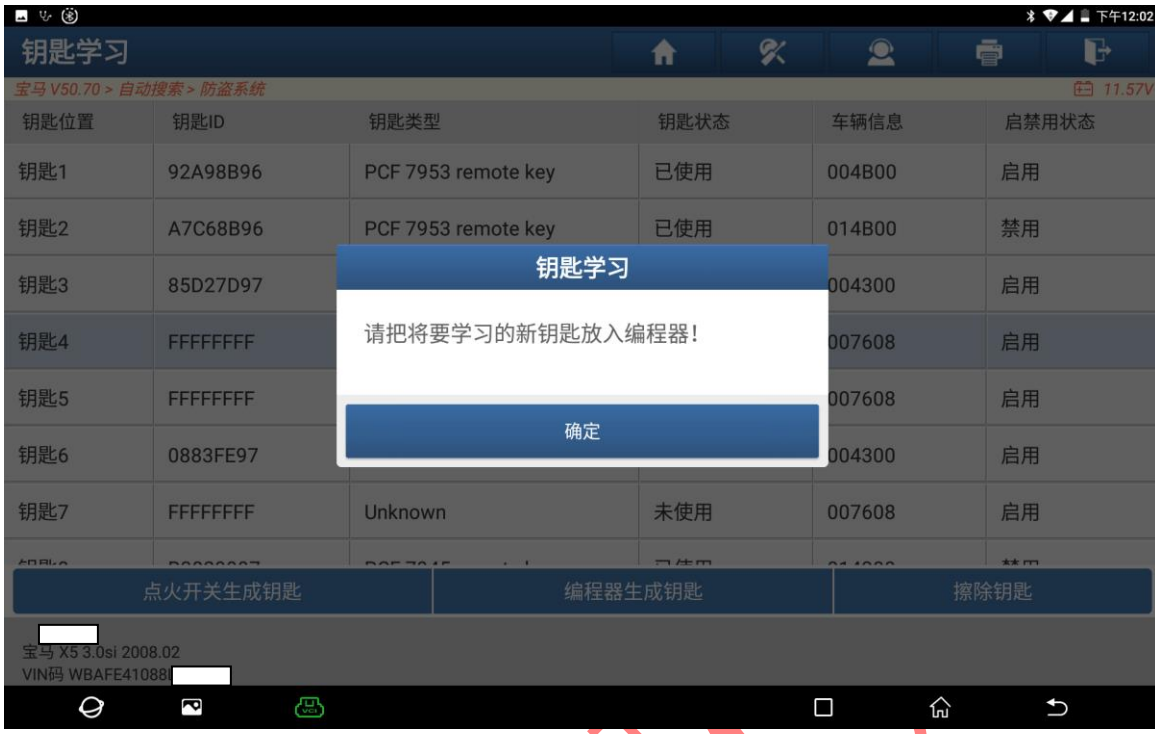

图 17

### 18. 该钥匙为半智能钥匙,需要插入点火开关启动,选择"否"进入如图 18:

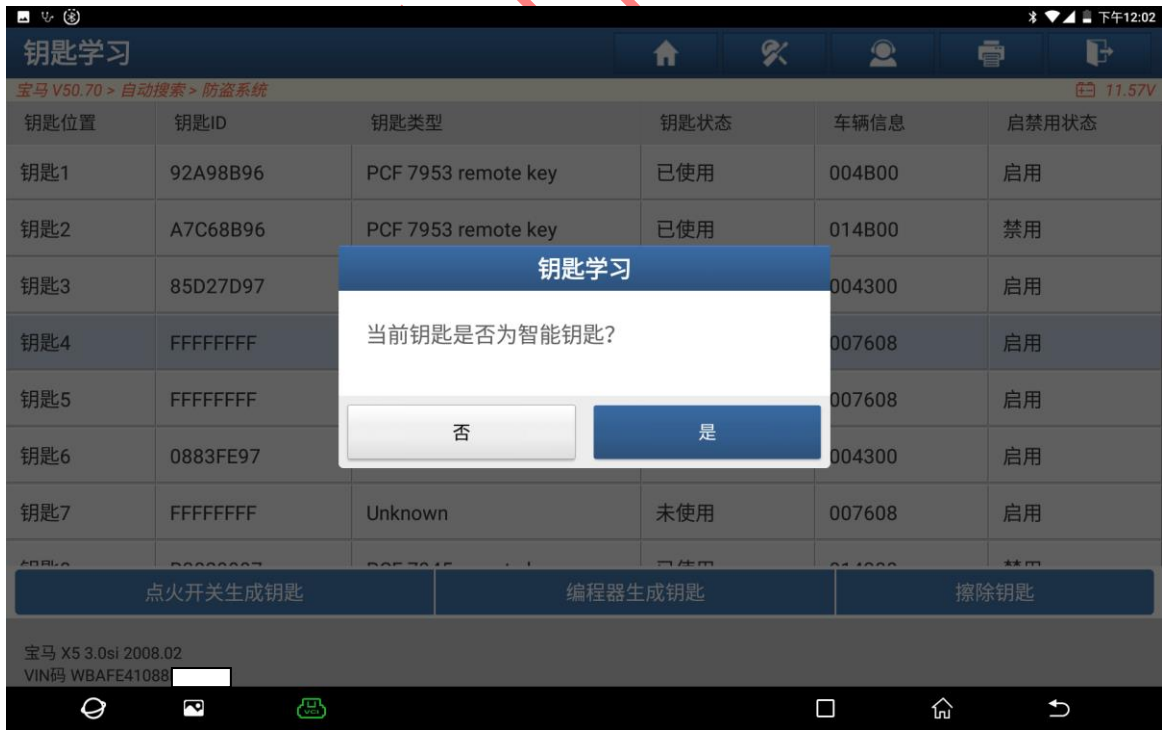

图 18

19. 钥匙生成成功,选择"确定"退出如图 19:

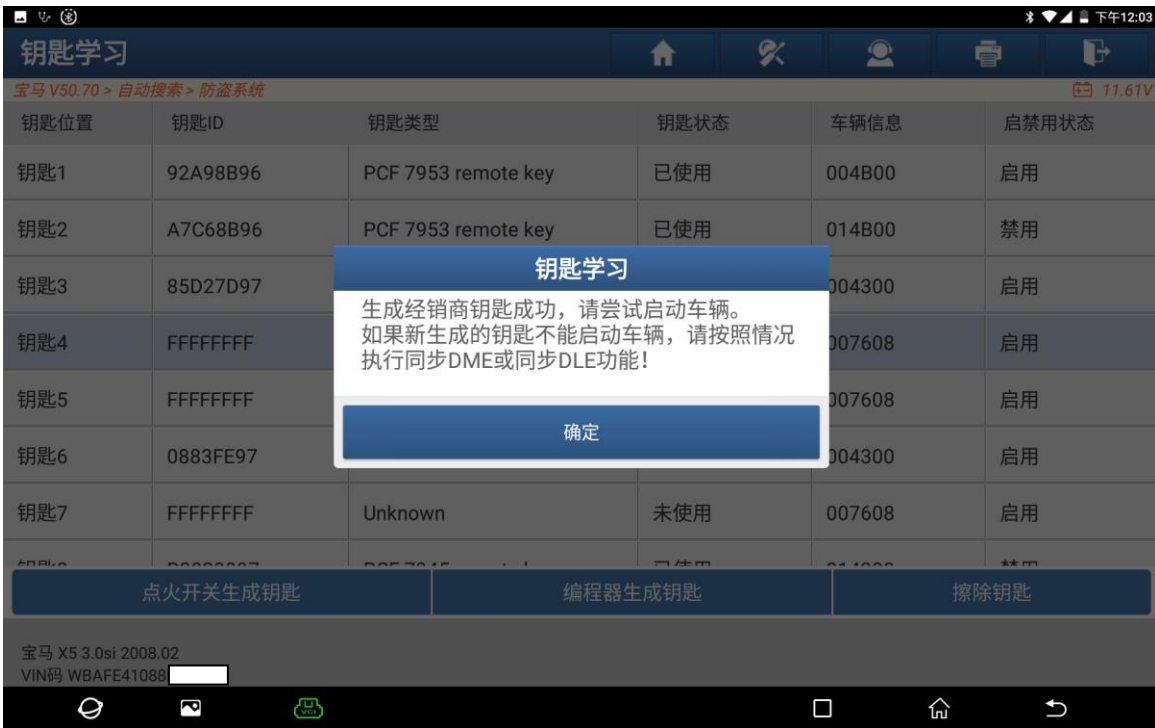

图 19

20. 钥匙生成成功后,需要插入钥匙启动后自动学习遥控功能如图 20:

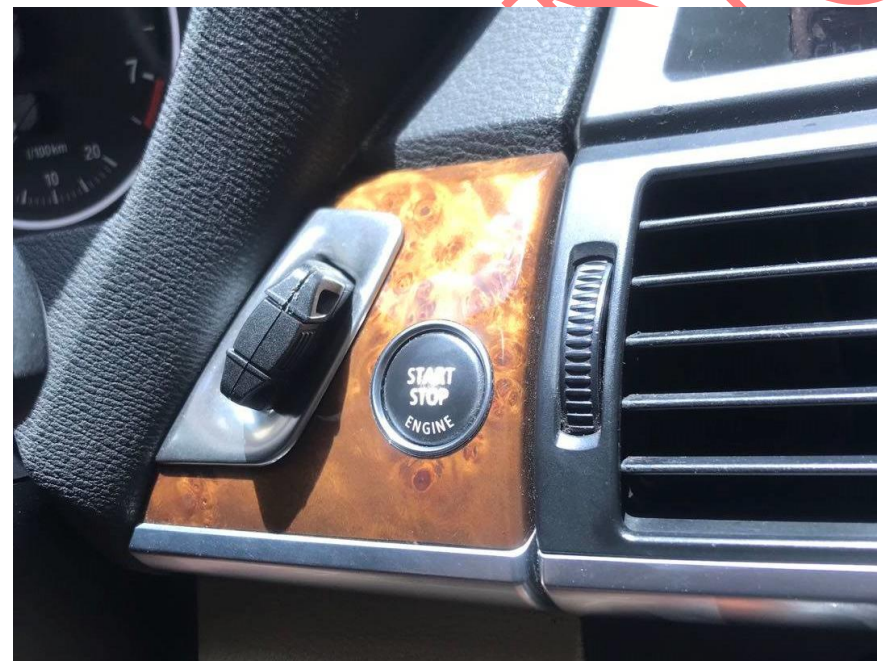

图 20

声明:该文档内容归深圳市元征版权所有,任何个人和单位不经同意不得引用或转载。